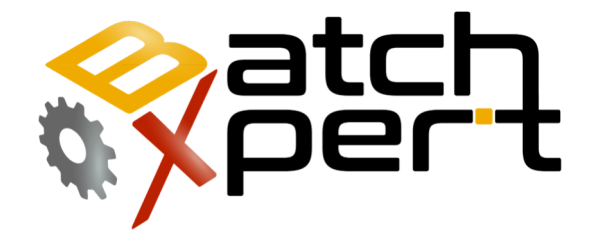

# Monitor múltiple

### Ajustes iniciales

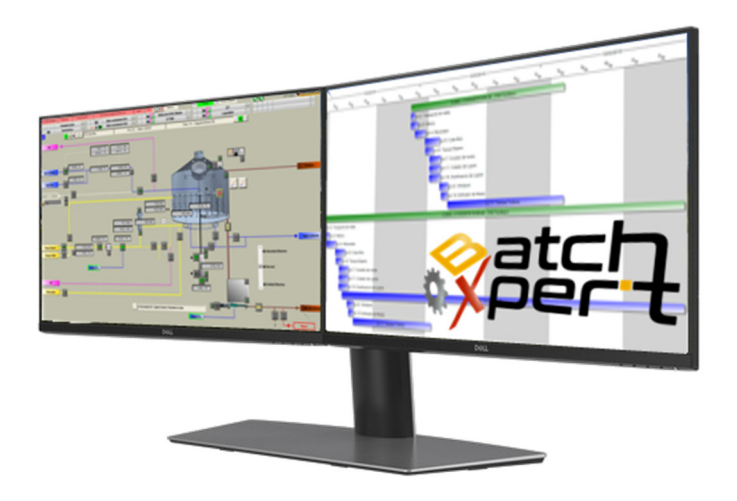

# **Inhalt**

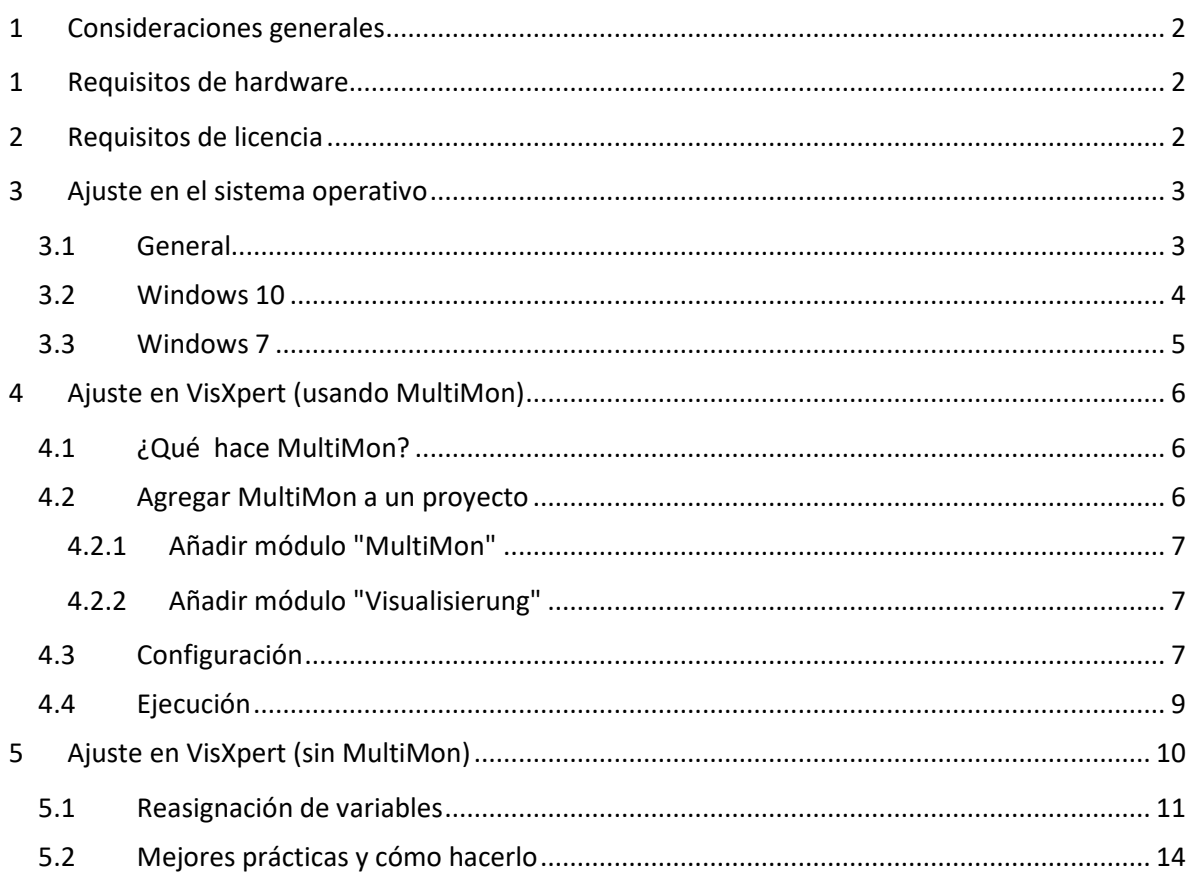

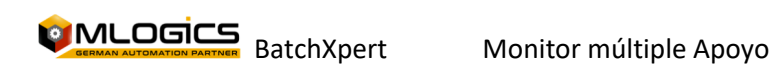

### **1 Consideraciones generales**

Dado que BatchXpert se basa en el sistema SCADA VisXpert de la empresa MLogics, admite las mismas funciones de múltiples monitores que el sistema SCADA subyacente.

Se puede instalar un sistema de monitores múltiples en cualquier proyecto de automatización que utilice BatchXpert. Esta característica es muy útil para ampliar las capacidades de monitoreo de los operadores en una fábrica automatizada. Sin embargo, se debe considerar que un monitor adicional **NO** mejora las capacidades FaileSafe de la planta, ya que un monitor adicional también está conectado a la misma estación de PC. Si esta PC Station falla, ambos monitores también estarán fuera de servicio.

Para mejorar las capacidades Failesafe del sistema de automatización, se debe considerar una PC Station adicional. Sin embargo, siempre se recomienda tener al menos 2 estaciones de PC funcionales en cualquier momento. De esta manera se puede otorgar al menos una seguridad mínima.

# **1 Requisitos de hardware**

Para permitir que una estación de PC admita varios monitores, se requiere una tarjeta gráfica compatible con varios monitores. No importa qué fabricante se utiliza como tarjeta gráfica. En términos generales, todas las tarjetas gráficas con más de una salida minitor son capaces de manejar múltiples monitores.

Siempre se recomienda utilizar la versión más reciente del controlador de gráficos disponible de la tarjeta gráfica que se utilizará.

# **2 Requisitos de licencia**

En VisXpert Scada, no se requieren licencias adicionales.

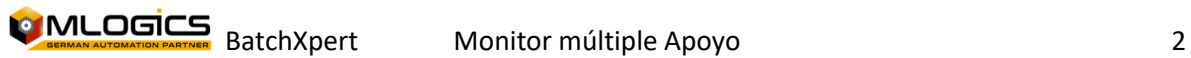

# **3 Ajuste en el sistema operativo**

### **3.1 General**

Generalmente, la función de "Extender el escritorio" a un segundo monitor debe seleccionarse en el cuadro de diálogo de configuración gráfica del sistema operativo. El nombre de esta configuración y dónde ajustar puede variar según el sistema operativo utilizado de PC-Station

Básicamente, esta opción extiende el monitor de pantalla principal agregando el segundo monitor al lado derecho de la pantalla y, por lo tanto, básicamente duplicando la resolución de pantalla horizontal. Esto forma una pantalla virtual con la misma altura pero el ancho de ambos minitores juntos. En el siguiente ejemplo, el segundo monitor comienza en la posición: 1920, 0.

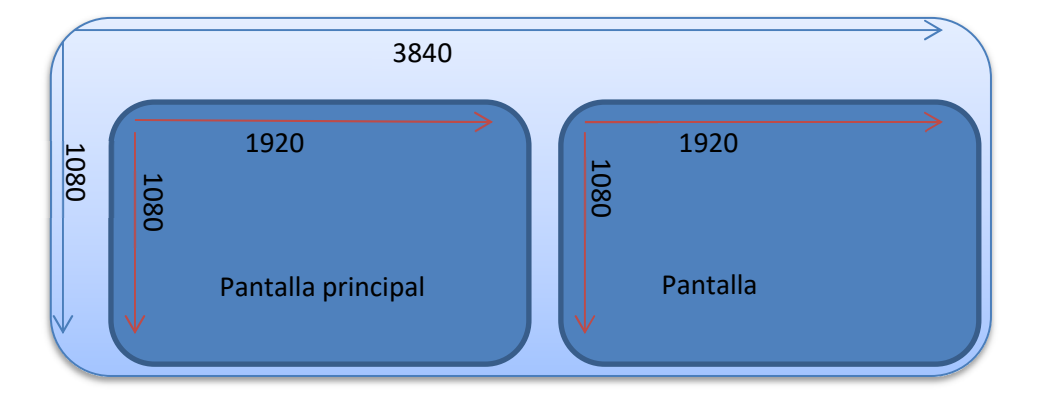

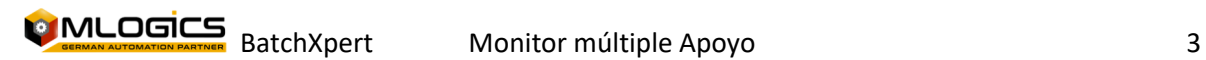

#### **3.2 Windows 10**

Una vez que el segundo monitor está conectado, uno tiene que hacer clic derecho en el fondo del escritorio, para abrir las opciones de escritorio y seleccionar "Resolución de pantalla".

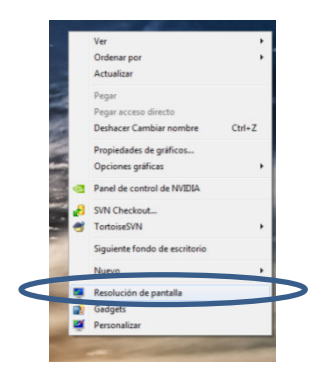

En el siguiente registro de marcación, es necesario seleccionar "Extender escritorio en la segunda pantalla"

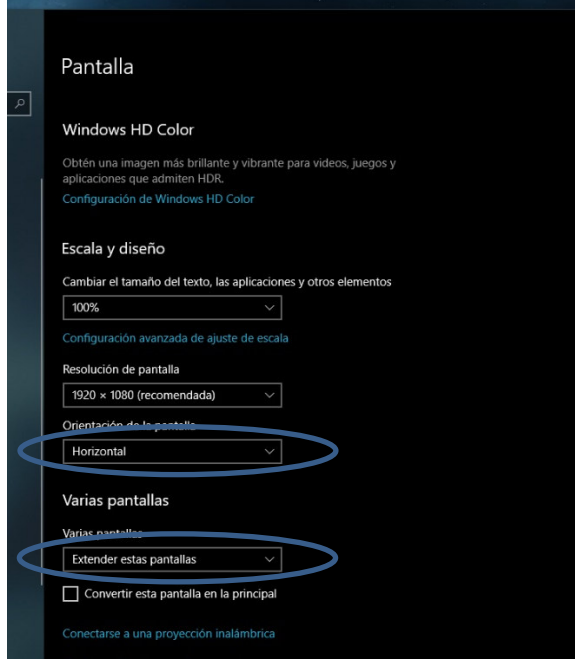

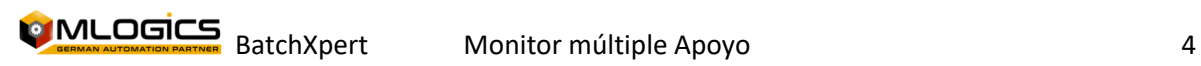

 $\begin{array}{c} \hline \end{array}$ 

#### **3.3 Windows 7**

Una vez que el segundo monitor está conectado, uno tiene que hacer clic derecho en el fondo del escritorio, para abrir las opciones de escritorio y seleccionar "Resolución de pantalla".

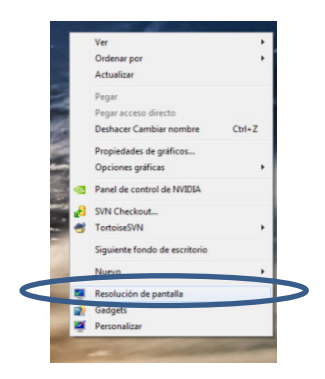

En el siguiente registro de marcación, es necesario seleccionar "Extender escritorio en la segunda pantalla"

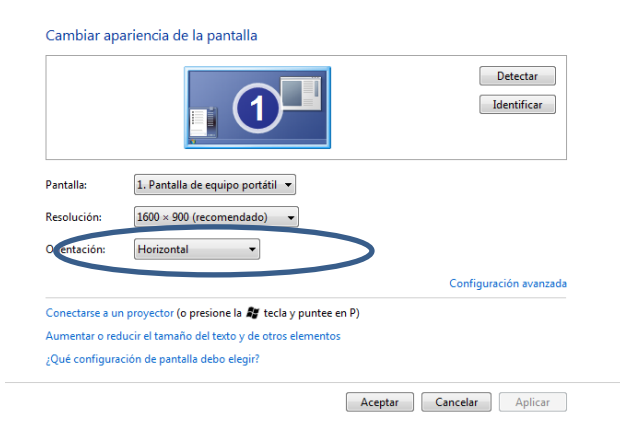

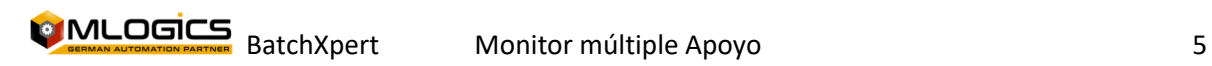

### **4 Ajuste en VisXpert (usando MultiMon)**

Para habilitar el soporte de Multi Monitor en el sistema BatchXpert, uno tiene que agregar el módulo VisXpert "MultiMon" a la lista de módulos en el proyecto VisXpert. El módulo "MultiMon" no es específico de BatchXpert, y también se puede utilizar para otros proyectos. Sin embargo, solo se instala automáticamente junto con BatchXpert 1.6 o superior.

Los requisitos para los módulos MultiMon son:

- **VisXpert Versión 9 o superior**. Multmon no está disponible en Verion 8 u 8.5
- **BatchXpert Versión 1.6.1** o superior.
- **BatchXpert Visu 1.5 o superior**. La razón de esto es que hasta Visu 1.4, la visualización de VisXpert usaba un menú principal "basado en pestañas". Este menú comparte algunas variables comunes y no funcionaría en ambos monitores, a menos que la HMI del segundo monitor se vuelva a configurar en el editor de gráficos. En una instrucción sobre cómo hacer esto, consulte el Capítulo "Ajuste en VisXpert (sin MultiMon). Después del cambio, es posible utilizar el "MultiMon", aunque la ventaja es mínima en comparación con el método anterior, ya que ambos archivos HMI deben editarse.

#### **4.1 ¿Qué hace MultiMon?**

MultiMon es una aplicación que se inicia junto con todos los demás módulos de VisXpert Runtime y espera a que se inicien las HMI configuradas para cada monitor. Cuando detecta que una de sus HMI se está iniciando, posiciona automáticamente la HMI con precisión en el monitor correspondiente.

Opcionalmente, la aplicación también sincroniza los dos proyectos de HMI, de modo que solo puede cambiar uno y el otro se sincroniza automáticamente.

También puede manejar el inicio de HMI apropiado dependiendo del recuento actual del monitor. Esto es útil para utilizar el mismo proyecto en sistemas de monitor único y monitor múltiple. En ese caso, multiMon comprobará cuántos monitores están conectados y, a continuación, iniciará los sistemas HMI correctos.

#### **4.2 Agregar MultiMon a un proyecto**

La adición y activación del módulo MultiMon se realiza de la misma manera que la adición de cualquier otro módulo VisXpert. Debe abrir el Proyecto apropiado y tener privilegios de administrador en el Proyecto para agregar un nuevo módulo.

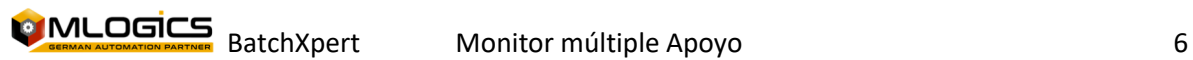

#### **4.2.1 Añadir módulo "MultiMon"**

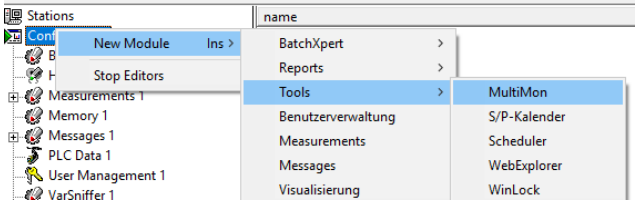

Haga clic derecho en Configuración y agregue la herramienta "MultiMon" que se encuentra en "Nuevo módulo"- >"Herramientas". Después de agregarlo al proyecto, el módulo se puede encontrar en la sección Configuración. También se

agrega automáticamente a los "Módulos de tiempo de ejecución" también.

#### **4.2.2 Añadir módulo "Visualisierung"**

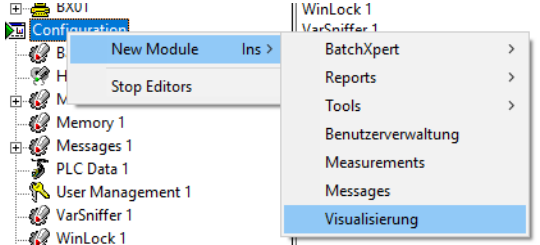

Para habilitar un segundo Visu Runtime, se debe agregar un nuevo módulo "Visualisierung" a la configuración. Después de agregarlo a la configuración, uno debe cambiar su nombre apropiadamente, como "HMI2" o similar. Después de eso, se puede configurar el módulo "MultiMon".

#### **4.3 Configuración**

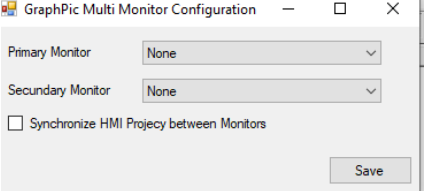

Al abrir la configuración haciendo doble clic en el icono del módulo MultiMon debajo del árbol de configuración, se abre el cuadro de diálogo de configuración. Permite la selección del Módulo que debe iniciarse en cada monitor. Aquí se debe seleccionar la HMI adecuada para cada monitor.

Además, permite activar la configuración de "Sincronización" entre los dos módulos HMI. Esto es útil cuando ambos monitores deben ejecutar la misma configuración HMI. Antes de iniciar, el módulo sincroniza las dos configuraciones HMI seleccionadas y, a continuación, las libera para el inicio.

También se recomienda activar la opción "Manejar inicio de HMI". En ese caso, el Multi mon verificará cuántos monitores están realmente conectados, y luego iniciará solo HMI 1 o ambos, dependiendo del recuento real de monitores. Esto permite utilizar el mismo proyecto para

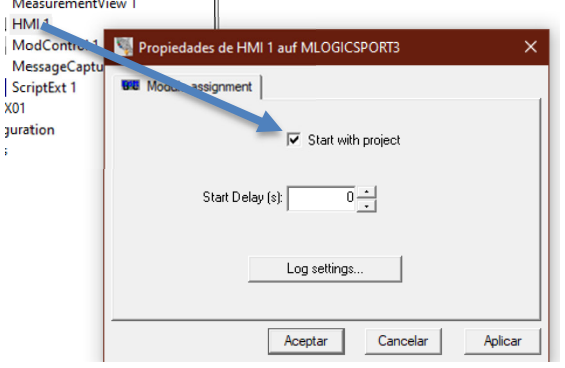

estaciones de monitor único y múltiple, sin ajustes.

Tenga en cuenta que si utiliza la opción "Manejar inicio de HMI" (recomendado), entonces DEBE desactivar el inicio automático de ambos HMI durante el inicio de una estación, ya que serán iniciados por el módulo Multi mon. Para hacer esto, haga clic derecho en ambos módulos HMI 1 y desactive el ticket de inicio para ambos.

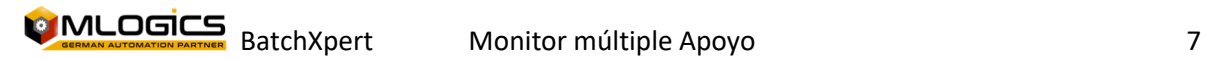

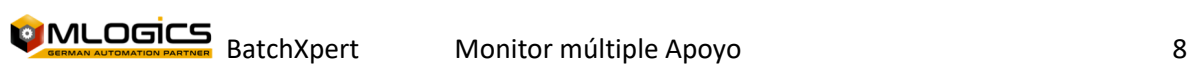

### **4.4 Ejecución**

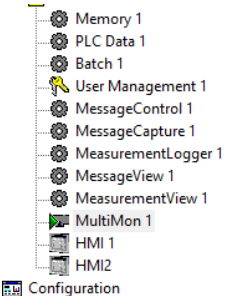

Para que el proceso de sincronización funcione correctamente, el módulo MultiMon debe iniciarse antes de que se inicien ambos módulos HMI. De lo contrario, la HMI se inicia, antes de que los VisXperts se puedan sincronizar y la HMI continuará mostrando la configuración anterior hasta que se reinicie nuevamente.

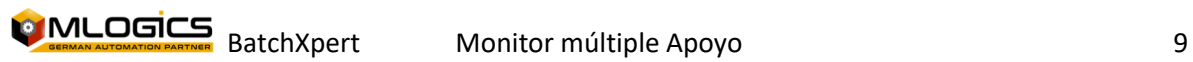

### **5 Ajuste en VisXpert (sin MultiMon)**

#### **Cabe señalar que este método ya no se recomienda y se debe utilizar el módulo VisXpert "MultiMon". Por favor, consulte su Capítulo.**

VisXpert tiene la opción de ejecutar más de una instancia del tiempo de ejecución "Visualización". Este tiempo de ejecución es responsable de mostrar todas las imágenes al operador y enviar todas las acciones de control al PLC correspondiente.

En VisXpert, cada Visualistaion está diseñado con un ajuste de resolución específico. Normalmente 1920x1080 píxeles. Para habilitar el soporte de múltiples monitores, se puede agregar un segundo módulo de visualización al proyecto, para configurar los datos que se mostrarán en el segundo monitor. Dado que en Windows la pantalla virtual es la suma de la resolución horizontal de ambos monitores, se pueden asignar los módulos de visualización a un monitor específico estableciendo su posición horizontal estable.

Si la resolución de ambos monitores es 1920x1080 la resolución virtual total sería 3840x1080 . El segundo monitor tiene las coordenadas iniciales de su esquina superior izquierda en 0,0 y el segundo monitor en 1920,0. Esto significa que al establecer la posición de inicio izquierda del módulo de visualización del segundo monitor en el ancho horizontal del primer monitor, siempre se mostrará en el segundo monitor.

La configuración correspondiente se puede realizar en el Editor de gráficos del módulo de visualización. En la barra de menú superior debajo de "**Propiedades"-"Aplicación".** En el siguiente cuadro de diálogo se debe elegir la siguiente configuración para el segundo monior:

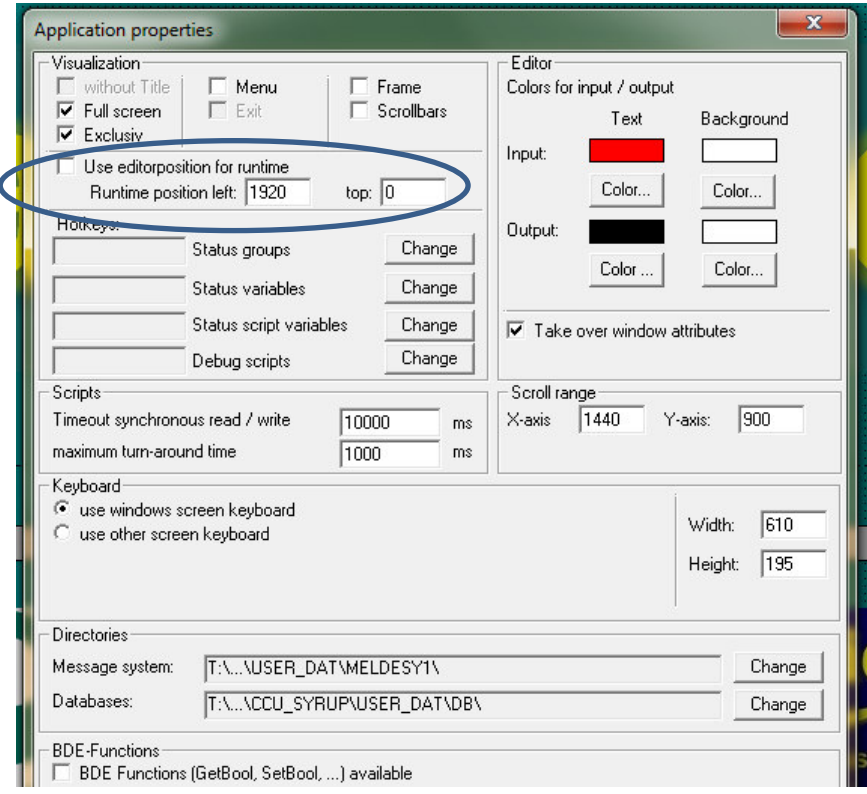

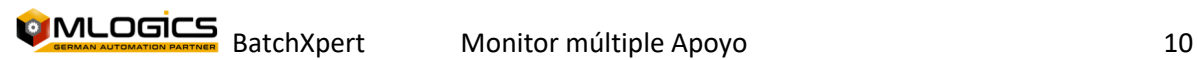

"use Editorpositon for runtime" debe estar desactivado, y la "posición de tiempo de ejecución izquierda" debe establecerse en la resolución horizontal del monitor primario (generalmente 1920). La misma configuración debe ajustarse a 0 en el monitor principal. Además, la opción exclusiva debe desactivarse tanto en el monitor primario como en el secundario, ya que esto evitaría que el segundo monitor muestre sus imágenes de proceso.

#### **5.1 Reasignación de variables**

En el sistema BatchXpert, cada control TabPage, como la ficha de la ventana de inicio del sistema, tiene sus propias variables. Si ambos tiempos de ejecución, el tiempo de ejecución principal y el secundario utilizan las mismas variables, ambos mostrarán siempre la misma pestaña. Para evitar este comportamiento, uno tiene que copiar y reasignar las variables TabPage para el tiempo de ejecución secundario con el fin de tener un comportamiento independiente para ambos tiempos de ejecución.

La mejor manera de lograr esto es abrir el editor de configuración de memoria y crear un nuevo grupo de variables, "TabPagesSecondary".

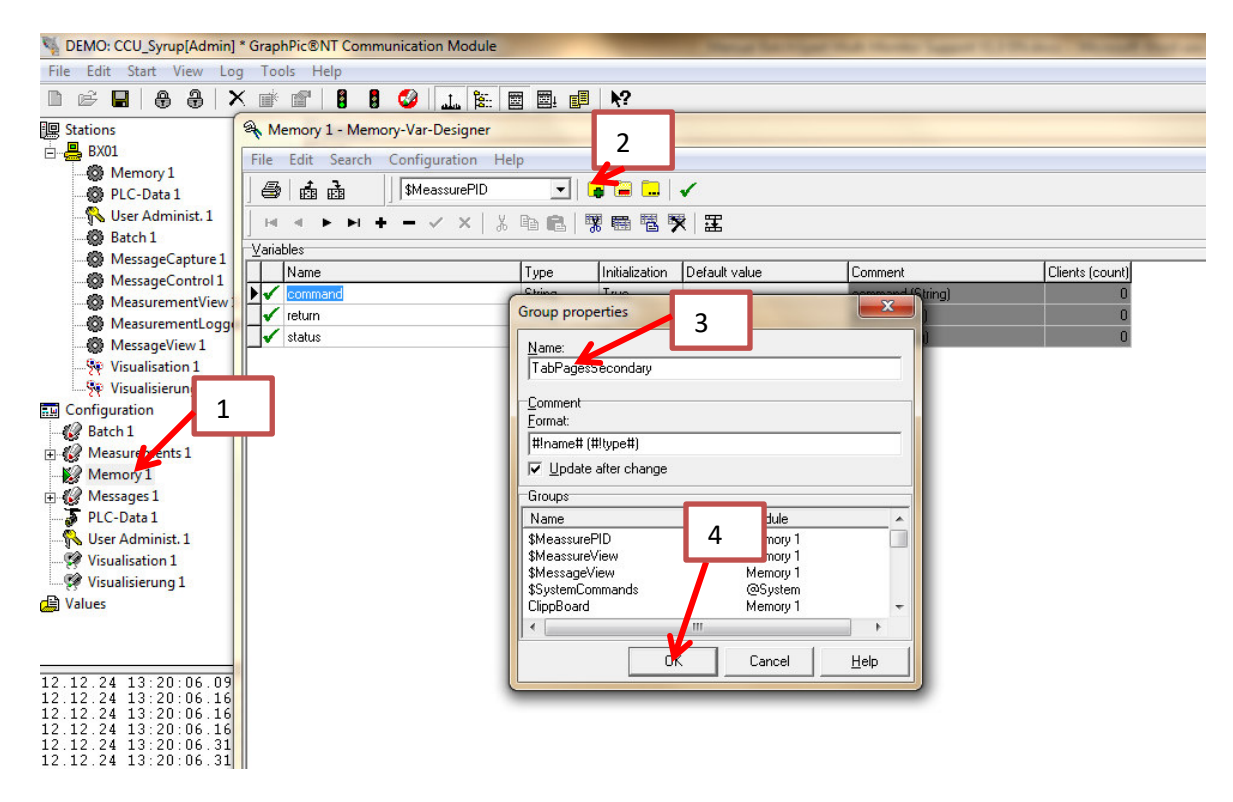

Después de crear el nuevo grupo, se debe copiar el contenido de las variables del grupo "TabPages" al nuevo grupo "TabPagesSecondary". Esto se puede lograr exportando las variables originales e importándolas al grupo recién creado.

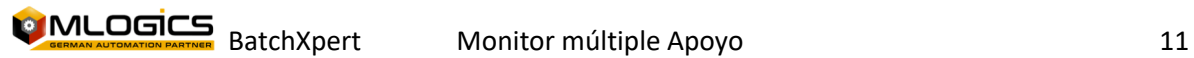

Para exportar las variables, seleccione el grupo "TabPages" en la misma memoria editor, haga clic en el botón exportar y seleccione un archivo para exportar las variables

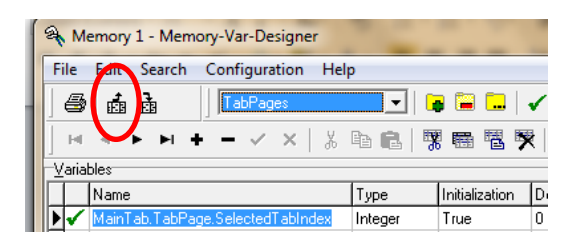

Luego seleccione el nuevo grupo "TabPagesSecondary" de la lista desplegable y haga clic en el botón importar. Seleccione el mismo archivo, que se exportó anteriormente, para importar todas las variables y su configuración.

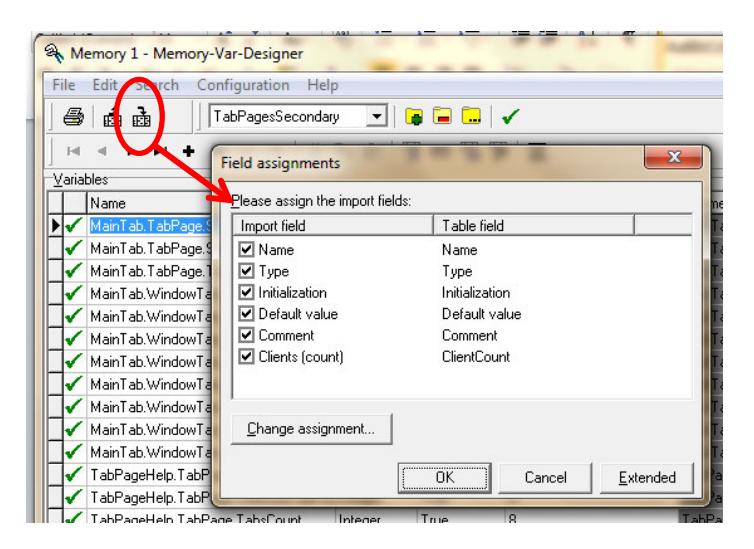

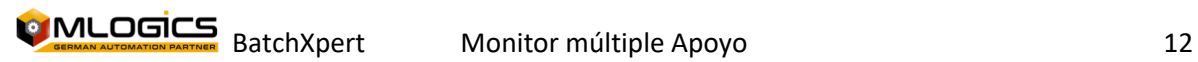

Ahora todas las referencias que apuntan al grupo "TabPages" deben ser redirigidas para apuntar al nuevo grupo "TabPages Secondary". Para hacer esto, inicie el Editor de Visualistation del tiempo de ejecución de visu secundario y seleccione "Descripción general del > del proyecto" en el siguiente cuadro de diálogo, seleccione "ver ventana > variable" en la parte inferior.

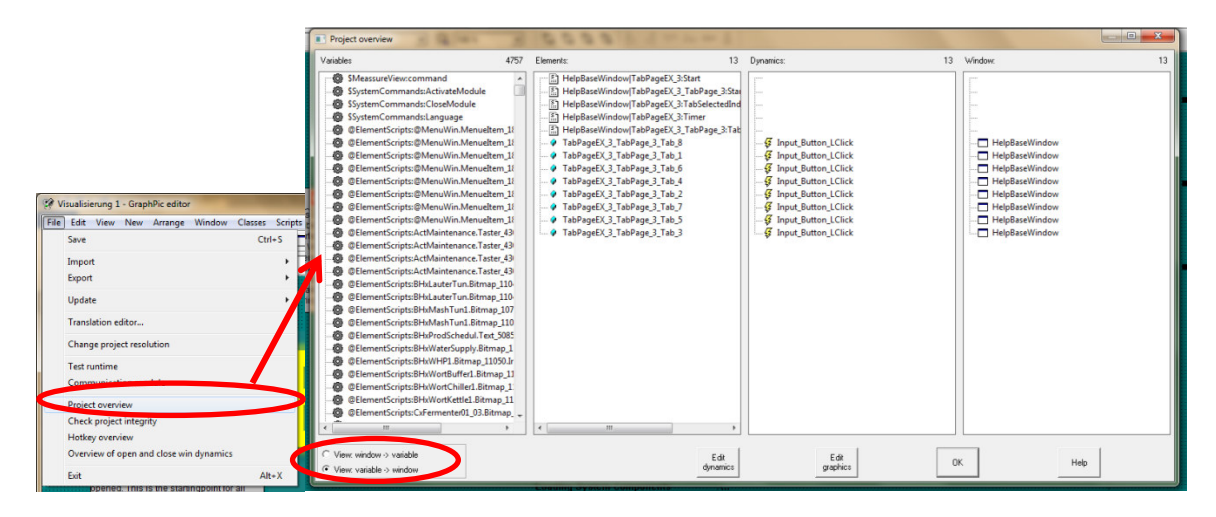

Ahora todos los variables están ordenados por su nombre de grupo y variable. Ahora busque todas las ocasiones de "TabPages:" en la lista más a la izquierda, y seleccione la variable cuando la encuentre.

En la segunda lista, habrá todos Ocasiones de la variable seleccionada. Seleccione un objeto de la lista y haga clic en "Editar dinámica" para abrir el cuadro de diálogo de dinámica. En el próximo cuadro de diálogo, seleccione todo y haga clic en "Seleccionar grupo". En el En tercer cuadro de diálogo, seleccione el nuevo grupo creado "TabPagesSecondary". Repita el proceso para todas las variables encontradas en la ventana Descripción general del proyecto En el paso 1.

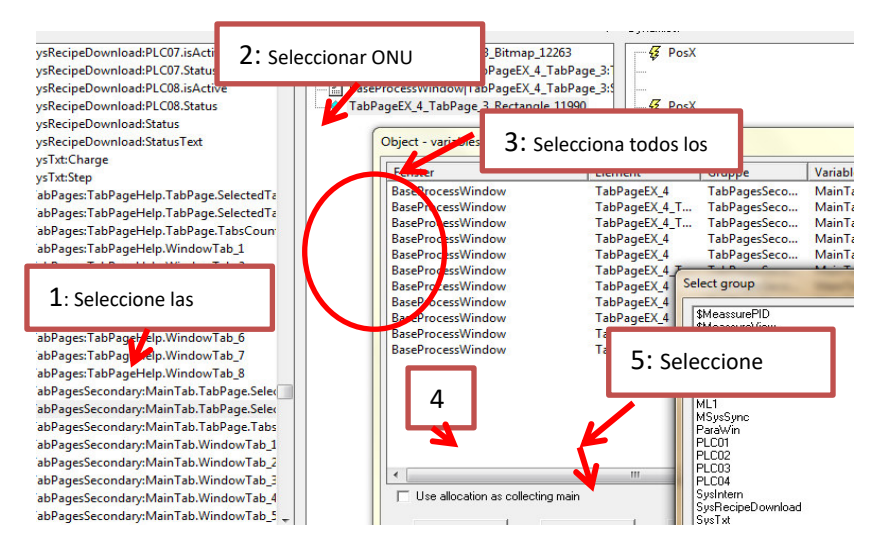

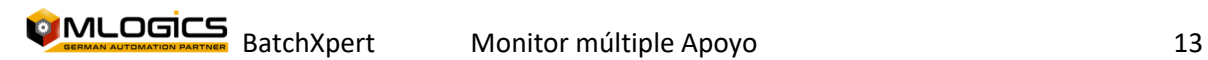

### **5.2 Mejores prácticas y cómo hacerlo**

La forma más fácil de construir un sistema de múltiples monitores es, cuando la ingeniería se lleva a cabo solo en el sistema de visualización primario. Cuando la Ingeniería está terminada, se puede copiar el contenido completo de la carpeta de visualización primaria, a las secundarias, y reemplazar sus variables de acuerdo con la descripción.

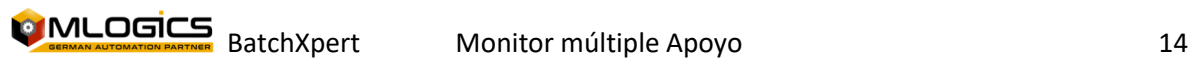